#### **Enrolling in the Amazon Tax Exemption Program (ATEP)**

Amazon Tax Exemption Program (ATEP) is the program that allows an eligible organization to use their tax exemption status toward future purchases on **Amazon Business**. By enrolling in the program, it will insure that all orders placed by faculty and staff are tax exempt.

Tax exemption applies to items sold by:

- Amazon.com LLC
- Amazon Digital Services, Inc.
- Warehouse Deals, Inc.
- Amazon Services LLC.
- 3rd Party Sellers (vendors) participating in ATEP

**Note**: enrolling in ATEP by uploading tax exemption certification excludes tax exemption on items sold by 3rd party sellers (vendors) participating in the Amazon Tax Exemption Program.

# What if an account previously reflected tax exemption before registering for Amazon Business?

- If a requisitioner migrated an existing Amazon account when registering for an Amazon Business account, then existing tax exemption status will carry over.
- If a requisitioner created a new account to register for an Amazon Business account, then tax exemption will remain on the personal account and the exemption process will need to be completed for the business account.

### **Wizard Enrollment for ATEP**

| Step | Task                                                                                              |  |  |  |  |  |
|------|---------------------------------------------------------------------------------------------------|--|--|--|--|--|
| 1.   | Login to Amazon.com.                                                                              |  |  |  |  |  |
| 2.   | Click <b>Your Account</b> to Sign In with your newly created Amazon Business account.             |  |  |  |  |  |
| 3.   | Go to Your Name Account for Business (upper right hand corner) and click Your Account.            |  |  |  |  |  |
|      | Michael's Account for Business V Wish List V                                                      |  |  |  |  |  |
|      | Your Account Orders Order History Reports Wish List Recurring Deliveries                          |  |  |  |  |  |
|      | Not Michael? Sign Out                                                                             |  |  |  |  |  |
| 4.   | Scroll down to the <b>Settings</b> section and click <b>Amazon Tax Exemption Program (ATEP)</b> . |  |  |  |  |  |

|    | 0-44                                                  | Δ.                         | Oattie                                        | <u>-</u>                           | Address Bask                           |  |  |
|----|-------------------------------------------------------|----------------------------|-----------------------------------------------|------------------------------------|----------------------------------------|--|--|
|    | Settings                                              |                            | ccount Settir                                 | _                                  | Address Book                           |  |  |
|    | Password, Prime & E-ma                                | E-r                        | nange Account Se<br>mail, password, na<br>one | _                                  | Manage Address Book<br>Add New Address |  |  |
|    |                                                       | Fo                         | orgot Your Passwo                             | ird?                               |                                        |  |  |
|    |                                                       |                            | Click Settings                                |                                    |                                        |  |  |
|    |                                                       |                            | anage Prime Mem                               | bership                            |                                        |  |  |
|    |                                                       |                            | mazon Student Me                              |                                    |                                        |  |  |
|    |                                                       | Ma                         | anage 'Shipment l                             | Jpdates via Text'                  |                                        |  |  |
|    |                                                       | <u>An</u>                  | mazon Tax Exemp                               | tion Program                       |                                        |  |  |
|    |                                                       | Ma                         | anage Login with A                            | Amazon                             |                                        |  |  |
| 5. | Click Get Started!                                    |                            |                                               |                                    |                                        |  |  |
|    | Result: You will see                                  | a list of state j          | jurisdictions.                                |                                    |                                        |  |  |
|    | Select the appropriat                                 | -                          | -                                             | d Continue.                        |                                        |  |  |
|    | • • •                                                 |                            |                                               |                                    |                                        |  |  |
|    | Please select one or more juris                       | sdictions where you        | want to provide an e                          | xemption or resale ce              | ertificate:                            |  |  |
|    | Select All                                            |                            |                                               |                                    |                                        |  |  |
|    | ☐ Alabama<br>☐ Arizona                                | ☐ Indiana<br>☐ Iowa        | □ Nebraska □ Nevada                           | Tennessee                          |                                        |  |  |
|    | Arkansas                                              | ☐ Iowa<br>☐ Kansas         | New Jersey                                    | Utah                               |                                        |  |  |
|    | California Colorado                                   | ☐ Kentucky ☐ Louisiana     | New York North Carolina                       | □ Vermont □ Virginia               |                                        |  |  |
|    | Connecticut                                           | Maine                      | North Dakota                                  | ☐ Washington                       |                                        |  |  |
|    | □ D.C. □ Florida                                      | ☐ Maryland ☐ Massachusetts | Ohio Oklahoma                                 | ☐ West Virginia ☐ Wisconsin        |                                        |  |  |
|    | ☐ Georgia                                             | Michigan                   | Pennsylvania                                  | Wyoming                            |                                        |  |  |
|    | ☐ Hawaii<br>☐ Idaho                                   | ☐ Minnesota ☐ Mississippi  | Rhode Island South Carolina                   |                                    |                                        |  |  |
|    | Illinois                                              | Missouri                   | South Dakota                                  |                                    |                                        |  |  |
|    | To upload your exemption forms directly, exit this wi | zard.                      |                                               |                                    |                                        |  |  |
|    |                                                       |                            | Save and Continue                             |                                    |                                        |  |  |
| 6. | Click the button next                                 | to <b>Education</b>        | Institution. T                                | hen select <b>Sav</b>              | e and Continue.                        |  |  |
|    |                                                       |                            |                                               |                                    |                                        |  |  |
|    | What kind of tax e                                    | xempt organ                | nization are                                  | you?                               |                                        |  |  |
|    | © 501C                                                | -                          |                                               | <ul><li>Agriculture Prod</li></ul> | tuction                                |  |  |
|    | Direct Pay Permit                                     |                            |                                               | Education Instit                   |                                        |  |  |
|    | Federal Government                                    |                            |                                               |                                    | ution<br>ction/Manufacturing           |  |  |
|    | Library                                               |                            |                                               |                                    | ous Organization                       |  |  |
|    | Resale                                                |                            |                                               | State/Local Gov                    |                                        |  |  |
|    | United Nations/Diplomat                               |                            |                                               | Other                              | oninon                                 |  |  |
|    | Officed Nations/Diplomat                              |                            |                                               | Other                              |                                        |  |  |
|    |                                                       | Back                       |                                               | Save at                            | nd Continue                            |  |  |
| 7. | You will see a confirm                                | <br>nation messag          | <br>e.                                        |                                    |                                        |  |  |
| ,. | <b>Result</b> : You will be a                         |                            |                                               | wing certificat                    | es.                                    |  |  |
|    | Click <b>Continue</b> .                               |                            | .,                                            |                                    |                                        |  |  |

| 1   |                                                                                                    |  |  |  |  |
|-----|----------------------------------------------------------------------------------------------------|--|--|--|--|
| 8.  | Complete the organization form using the details as listed below:                                                                                                    |  |  |  |  |
|     | Organization Name: Southern Methodist University                                                                                                    |  |  |  |  |
|     | Organization Description: Education Institution                                                                                                    |  |  |  |  |
|     | Address Line 1: Box 750162, SMU Station                                                                                                    |  |  |  |  |
|     | Address Line 2:                                                                                                    |  |  |  |  |
|     |                                                                                                    |  |  |  |  |
|     | City: Dallas                                                                                                    |  |  |  |  |
|     | State: <b>Texas</b>                                                                                                    |  |  |  |  |
|     | Zip/Postal Code: <b>75275</b>                                                                                                    |  |  |  |  |
|     | Certificate Signer's Name: Shannon Brown                                                                                                    |  |  |  |  |
|     | Certificate Signer's Title: Director of Purchasing                                                                                                    |  |  |  |  |
|     | Note: Employees with P-cards are authorized to purchase on behalf of <b>SMU</b> and utilize its                                                                                                    |  |  |  |  |
|     | exemption for business purposes. These employees are allowed to be signers for Amazon                                                                                                    |  |  |  |  |
|     | Business purposes.                                                                                                    |  |  |  |  |
|     | busiless purposes.                                                                                                    |  |  |  |  |
|     |                                                                                                    |  |  |  |  |
| 9.  | The next page will differ depending on the previously elected exemption type and state(s).                                                                                                    |  |  |  |  |
|     | Answer the remaining questions. Then click <b>Save and Continue</b> .                                                                                                    |  |  |  |  |
|     |                                                                                                    |  |  |  |  |
| 10. | Review the tax exemption summary and edit if applicable. Otherwise, click <b>Continue</b> .                                                                                                    |  |  |  |  |
|     |                                                                                                    |  |  |  |  |
| 11. | Draw your signature on the line inside the box with your mouse. Use the <b>Clear</b> button if you                                                                                                   |  |  |  |  |
|     | need to start over. Click the <b>Save and Continue</b> button when complete.                                                                                                    |  |  |  |  |
|     |                                                                                                    |  |  |  |  |
|     | Note: Employees with P-cards are authorized to purchase on behalf of SMU and utilize its                                                                                                    |  |  |  |  |
|     | exemption for business purposes. These employees are allowed to be signers for Amazon                                                                                                    |  |  |  |  |
|     |                                                                                                    |  |  |  |  |
|     | Business purposes.                                                                                                    |  |  |  |  |
|     |                                                                                                    |  |  |  |  |
|     |                                                                                                    |  |  |  |  |
|     | Sign Your Exemption Certificate.                                                                                                    |  |  |  |  |
|     | Move your mouse pointer inside the box below. Then while holding the left mouse button, move your mouse cursor to draw your signature. In case of a mistake, press the "Clear" button to start over. |  |  |  |  |
|     | Clear                                                                                                    |  |  |  |  |
|     |                                                                                                    |  |  |  |  |
|     |                                                                                                    |  |  |  |  |
|     |                                                                                                    |  |  |  |  |
|     |                                                                                                    |  |  |  |  |
|     |                                                                                                    |  |  |  |  |
|     | Back Save and Commue                                                                                                    |  |  |  |  |
|     |                                                                                                    |  |  |  |  |
| 12. | You will see a message stating, <b>You're almost done</b> . Check the box next to the <b>Terms and</b>                                                                                               |  |  |  |  |
|     | <b>Conditions</b> statement. Click the <b>Activate Certificates</b> button.                                                                                                    |  |  |  |  |
|     |                                                                                                    |  |  |  |  |
|     |                                                                                                    |  |  |  |  |
|     | You're almost done!                                                                                                    |  |  |  |  |
|     | Please preview your exemption certificates below. When finished, click "Activate Certificates".                                                                                                    |  |  |  |  |
|     | States Exemption Form Exemption Certificate                                                                                                    |  |  |  |  |
|     | VA Veginia Form ST-10 - Commonwealth of Veginia Sales and Use Tax Certificate of Exemption Preview                                                                                                   |  |  |  |  |
|     | You must first agree to our Terms and Conditions before continuing through the exemption certificate generation wizard.                                                                              |  |  |  |  |
|     | Back Activate Certificates                                                                                                    |  |  |  |  |
|     |                                                                                                    |  |  |  |  |
| 43  | The status of voice account will undete from Donding to Asting a second Tev Formation                                                                                                    |  |  |  |  |
| 13. | The status of your account will update from Pending to Active once your Tax Exemption                                                                                                    |  |  |  |  |
|     | Certificate has been activated and applied to your Amazon account.                                                                                                    |  |  |  |  |

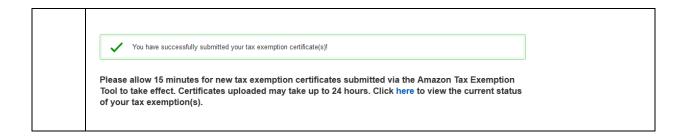

# Requesting Sales Tax Reimbursement for 3<sup>rd</sup> Party Sellers

3<sup>rd</sup> Party sellers (vendors) are not required to enroll in the Amazon Tax Exemption Program and are not able to see account information, such as tax exemption, on customer accounts.

In the event your order has been charged sales tax and your account reflects tax exemption, you can contact the seller (vendor) directly and request sales tax reimbursement.

Tax reimbursement will be credited to your account and can take to 24-48 hours to process. If you are unable to get in contact with a vendor or see that sales tax has not been reimbursed (after 3 business days), contact Amazon's dedicated business-customer service: (866) 486-2360 or email the ATEP team (auto-exempt@amazon.com).

## Request a Tax Refund from Amazon

If you qualify for tax exemption but did not enroll in the Amazon Tax Exemption Program, you can request a tax refund for products sold by Amazon.com LLC, Amazon Digital Services, Inc., Warehouse Deals, Inc., Amazon Services LLC or sold by other sellers and fulfilled by Amazon.

First, place your order and wait for your shipment confirmation. Submit your tax exemption documentation for the state to which your items shipped by fax or e-mail in order to receive a refund of any sales tax. Send scanned copies in PDF format to <a href="mailto:tax-exempt@amazon.com">tax-exempt@amazon.com</a>. You may also fax the documents to (206) 266-2005. For more information about tax exempt documentation, go to <a href="mailto:tax-exempt@amazon.com">Tax</a> <a href="mailto:tax-exempt@amazon.com">Exempt Documentation</a>.

### **Important:** Please include the following:

- Your order number (17 digits in this format: XXX-XXXXXXX-XXXXXXX).
- E-mail address.
- Acceptable proof of your exempt status (as outlined above).
- The name of the seller who sold the item(s) completed on the exemption documentation.
- The name of the organization that purchased the item(s).
- If sending a fax, mark your fax "Attn: Amazon Tax Exempt".